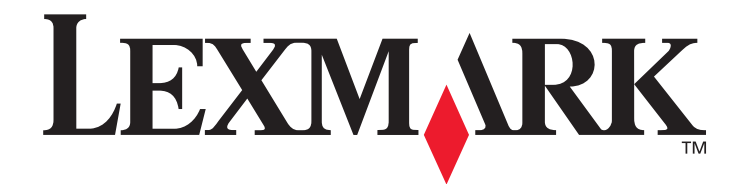

# **Benutzerhandbuch zum Konfigurieren von Scanzielen und Wartungsmeldungen für die Produktfamilie X500**

**[www.lexmark.com](http://www.lexmark.com)**

# **Juli 2007**

Lexmark und Lexmark mit der Raute sind in den USA und/oder anderen Ländern eingetragene Marken von Lexmark International, Inc. © 2007 Lexmark International, Inc. Alle Rechte vorbehalten. 740 West New Circle Road Lexington, Kentucky 40550

Produktname: Lexmark X500n Produktname: Lexmark X502n Gerätetyp: 7100 Modell(e): 010 110

#### **Edition: Juli 2007**

**Der folgende Abschnitt gilt nicht für Länder, in denen die nachstehenden Bestimmungen nicht mit dem geltenden Recht vereinbar sind:** LEXMARK INTERNATIONAL, INC. ÜBERNIMMT FÜR DIE VORLIEGENDE DOKUMENTATION KEINERLEI GEWÄHRLEISTUNG IRGENDWELCHER ART, WEDER AUSDRÜCKLICH NOCH STILLSCHWEIGEND, EINSCHLIESSLICH, JEDOCH NICHT AUSSCHLIESSLICH DER STILLSCHWEIGENDEN GEWÄHRLEISTUNG FÜR DIE HANDELSÜBLICHKEIT ODER DIE EIGNUNG FÜR EINEN BESTIMMTEN ZWECK. In einigen Ländern ist der Haftungsausschluss für ausdrückliche oder stillschweigende Gewährleistungen bei bestimmten Transaktionen nicht erlaubt. Daher trifft die vorliegende Erklärung für Sie möglicherweise nicht zu. Diese Dokumentation weist unter Umständen technische Ungenauigkeiten oder typographische Fehler auf. An den hierin enthaltenen Informationen werden in regelmäßigen Abständen Änderungen vorgenommen, die in spätere Versionen eingearbeitet werden. Verbesserungen oder Änderungen an den beschriebenen Produkten oder Programmen können jederzeit vorgenommen werden. Auf der folgenden Website erhalten Sie technische Unterstützung für Produkte von Lexmark: **support.lexmark.com**. Auf der folgenden Website erhalten Sie Informationen zu Verbrauchsmaterialien und Downloads: **www.lexmark.com**. Wenn Sie nicht über einen Internetzugang verfügen, können Sie Lexmark auch auf dem Postweg kontaktieren:

Lexmark International, Inc. Bldg 004-2/CSC 740 New Circle Road NW

Lexington, KY 40550

In dieser Dokumentation enthaltene Verweise auf Produkte, Programme oder Dienstleistungen bedeuten nicht, dass der Hersteller diese in allen Ländern anbietet, auf deren Markt er aktiv ist. Verweise auf Produkte, Programme und Dienstleistungen bedeuten auch nicht, dass nur die aufgeführten Produkte, Programme oder Dienstleistungen genutzt werden dürfen. Jegliche gleichwertigen Produkte, Programme oder Dienstleistungen, durch deren Verwendung keine geistigen Eigentumsrechte verletzt werden, können stattdessen genutzt werden. Die Bewertung und Überprüfung des Betriebs mit anderen als den vom Hersteller ausdrücklich genannten Produkten, Programmen oder Dienstleistungen durch den Benutzer erfolgt auf eigene Verantwortung.

**© 2007 Lexmark International, Inc.**

#### **Alle Rechte vorbehalten.**

#### **RECHTE DER REGIERUNG DER VEREINIGTEN STAATEN VON AMERIKA**

Bei der im Rahmen dieses Vertrags bereitgestellten Software sowie der zugehörigen Dokumentation handelt es sich um kommerzielle Computersoftware und -dokumentation, deren Entwicklung ausschließlich durch private Mittel finanziert wurde.

# **Allahama**

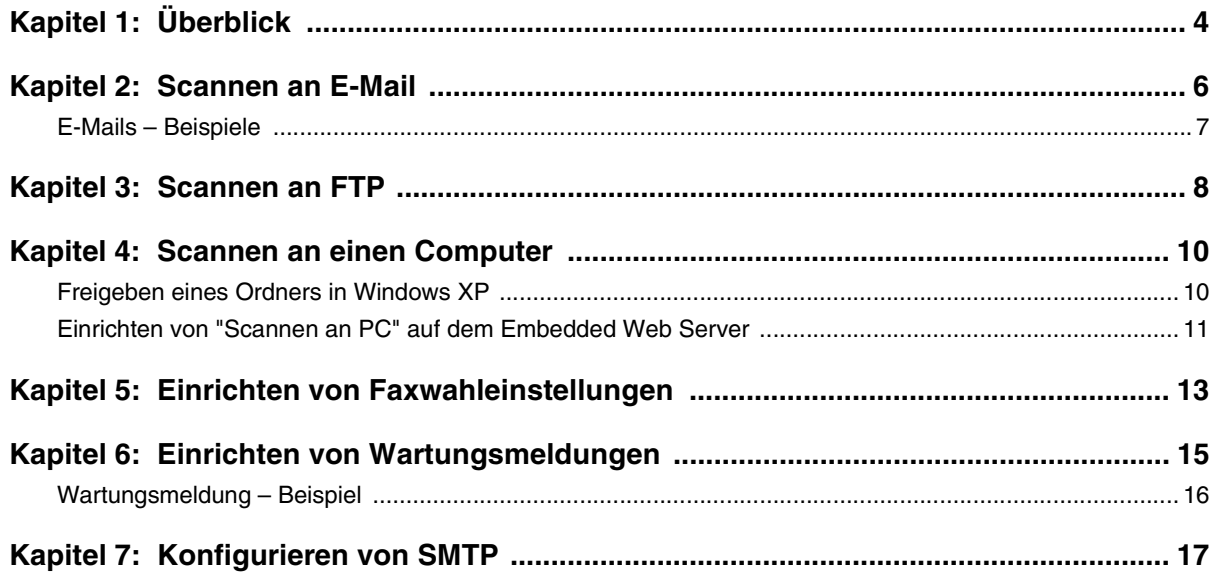

<span id="page-3-0"></span>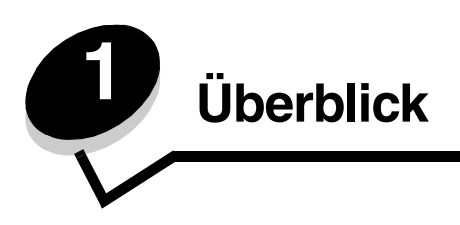

Sämtliche in diesem Handbuch beschriebenen Funktionen müssen über den Embedded Web Server eingerichtet werden. So können Sie auf den Embedded Web Server zugreifen:

- **1** Öffnen Sie einen Web-Browser.
- **2** Geben Sie in die Adressleiste die IP-Adresse des Netzwerkdruckers bzw. Druckerservers ein und drücken Sie dann die **Eingabetaste**.

Wenn Ihnen die IP-Adresse des Druckers nicht bekannt ist, können Sie diese bestimmen, indem Sie eine Konfigurationsseite vom Drucker drucken. So drucken Sie die Konfigurationsseite:

- **1** Vergewissern Sie sich, dass der Drucker eingeschaltet ist und der Status **Bereit** angezeigt wird.
- 2 Drücken Sie an der Bedienerkonsole auf  $\blacktriangle$ .
- **3** Drücken Sie mehrmals auf  $\triangle$  oder  $\nabla$ , bis die Option Berichtdruck angezeigt wird. Drücken Sie anschließend auf  $\sqrt{ }$ .
- 4 Drücken Sie mehrmals auf **A** oder  $\nabla$ , bis die Option **Konfigurationsseite** angezeigt wird. Drücken Sie anschließend auf  $\sqrt{ }$ .

Nach dem Drucken der Konfigurationsseite wird erneut **Bereit** angezeigt. Die IP-Adresse finden Sie rechts auf der ersten Seite.

Wenn Sie die eingebettete Website geöffnet haben, wählen Sie links auf der Seite aus dem Menü Verzeichnis die Option **Scanziel** aus, um ein neues Scanziel einzurichten.

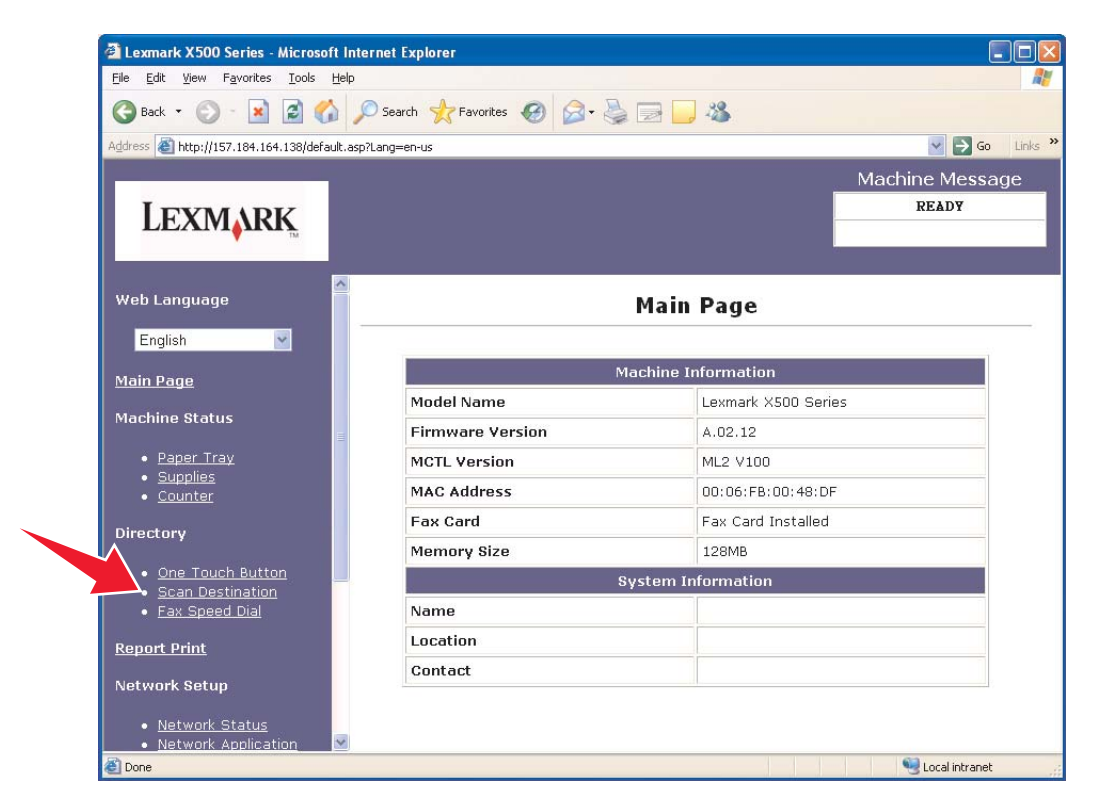

#### **Überblick**

Wählen Sie unter Neues Ziel das Dropdown-Menü **Neuen Typ hinzufügen** aus. Wählen Sie aus, welchen Typ von Scanziel hinzugefügt werden soll und lesen Sie im entsprechenden Abschnitt dieses Handbuchs weitere Anweisungen.

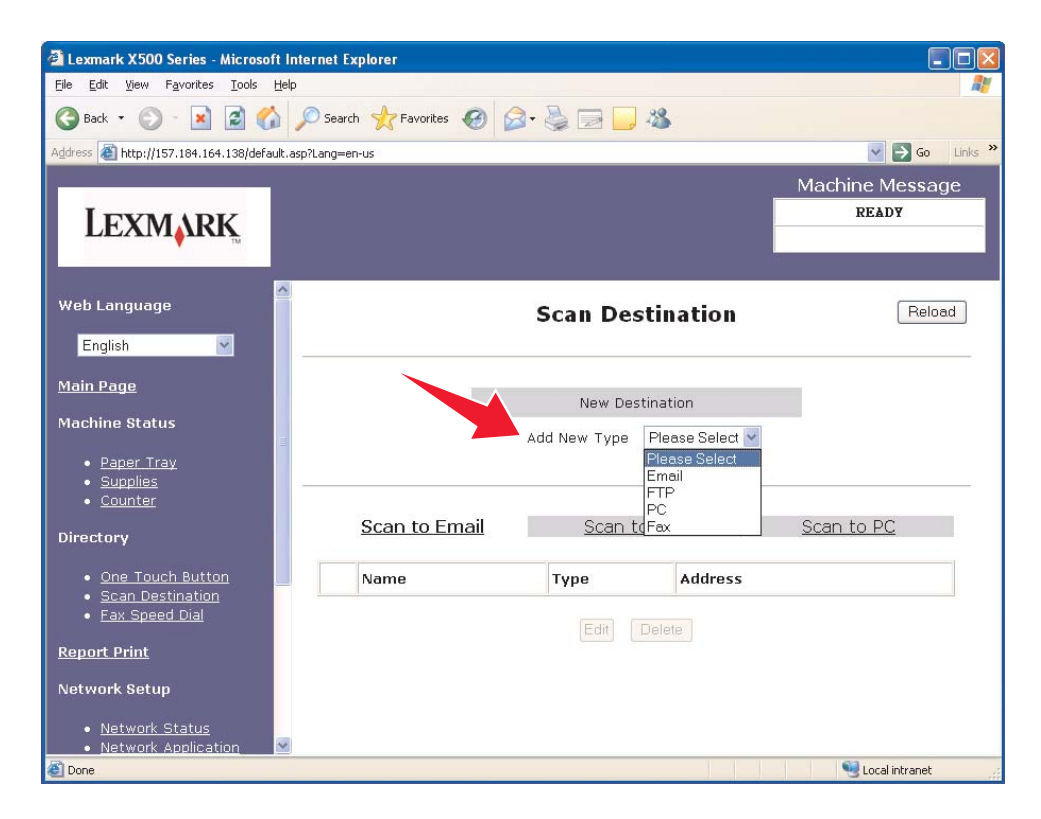

Informationen zum Einrichten von Wartungsmeldungen und SMTP-Einstellungen finden Sie unter **[Einrichten von](#page-14-1)  [Wartungsmeldungen auf Seite 15](#page-14-1)** und **[Konfigurieren von SMTP auf Seite 17](#page-16-1)**.

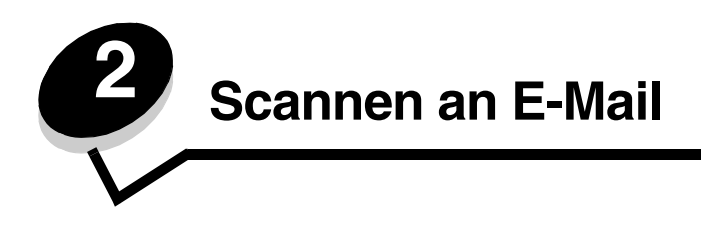

<span id="page-5-0"></span>**Hinweis:** SMTP muss für die Verwendung dieser Funktion konfiguriert sein. Weitere Informationen finden Sie unter **[Konfigurieren von SMTP auf Seite 17](#page-16-1)**.

Nachdem im Dropdown-Menü Neuen Typ hinzufügen die Option **E-Mail** ausgewählt wurde, müssen die folgenden Informationen eingegeben werden:

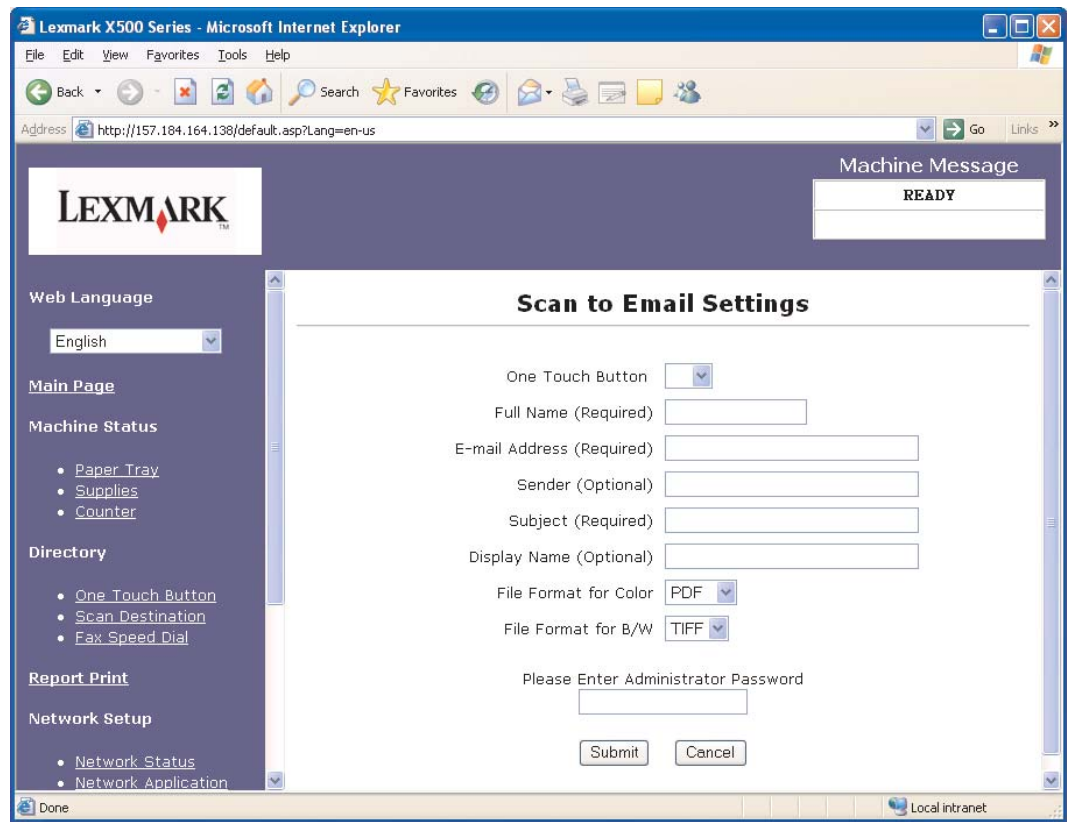

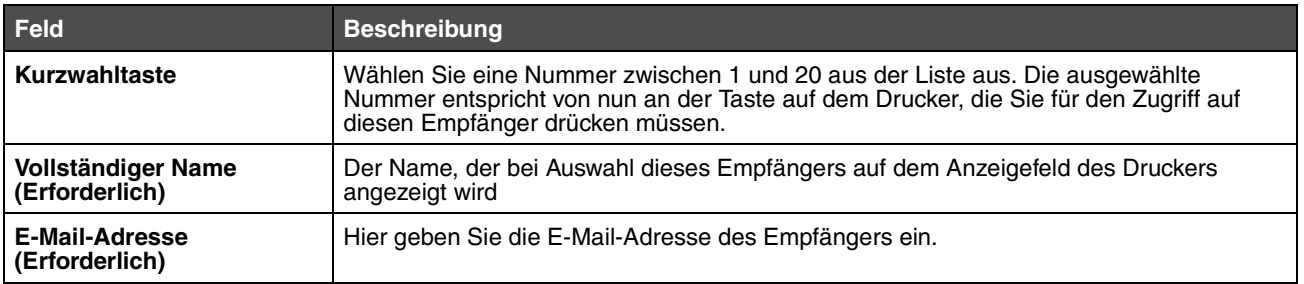

#### **Scannen an E-Mail**

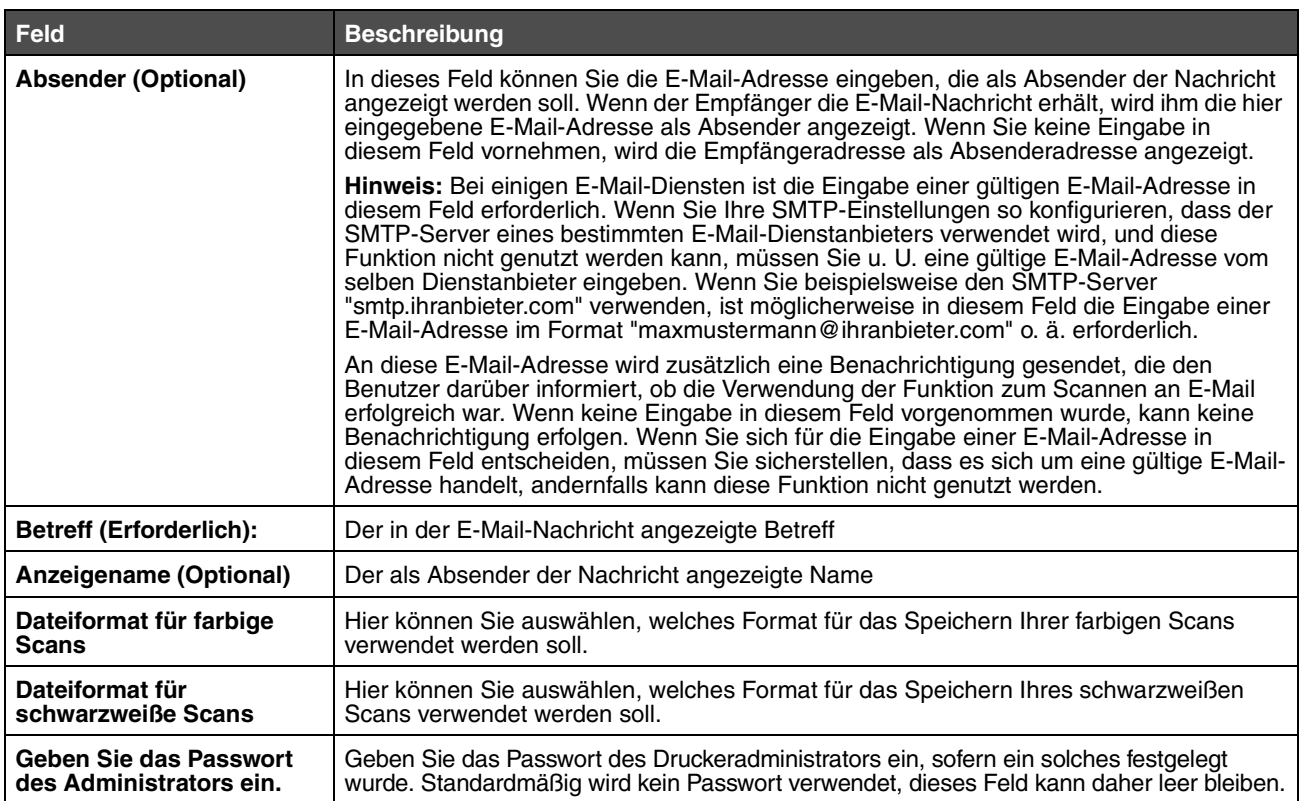

# <span id="page-6-0"></span>*E-Mails – Beispiele*

Im folgenden Abschnitt werden die Formate angezeigt, in denen E-Mail-Nachrichten vom Drucker gesendet werden. Der Text in Anführungszeichen bezieht sich auf den Namen des Feldes, in das die Informationen durch den Benutzer eingegeben werden. Sofern in Klammern nicht anders angegeben, befinden sich die Felder auf der Einrichtungsseite für Scannen an E-Mail.

### *Scannen an E-Mail*

Von: "Anzeigename" <"Absender">

An: "E-Mail-Adresse"

Betreff: "Betreff"

Text: [Dateianhang in festgelegtem Format]

### *Benachrichtigungs-E-Mail*

Von: <"E-Mail Systemadmin."> (In SMTP-Einstellungen) An: "Absender" Betreff: Benachrichtigung zum Pushing von Scan

Text: Job : Scannen an E-Mail, "E-Mail-Addresse" Job : Aktion erfolgreich

<span id="page-7-0"></span>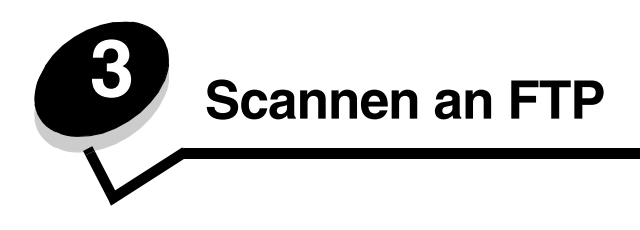

Nachdem im Dropdown-Menü "Neuen Typ hinzufügen" die Option **FTP** ausgewählt wurde, müssen die folgenden Informationen eingegeben werden:

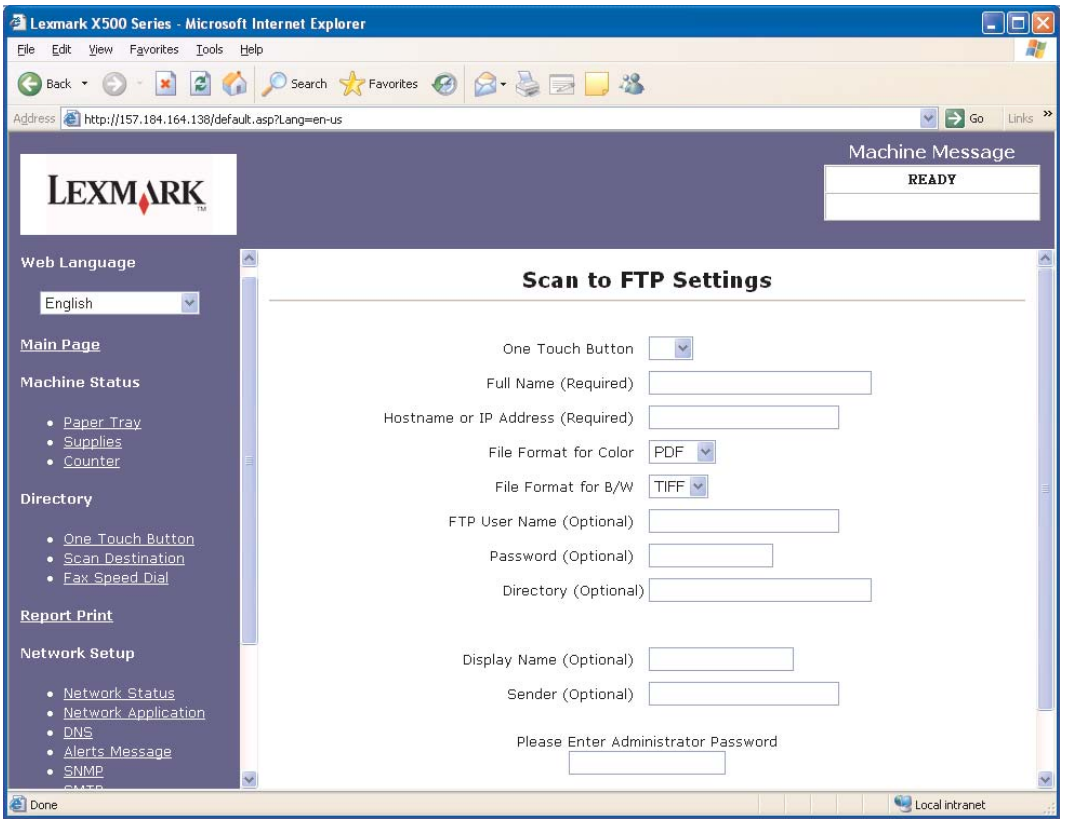

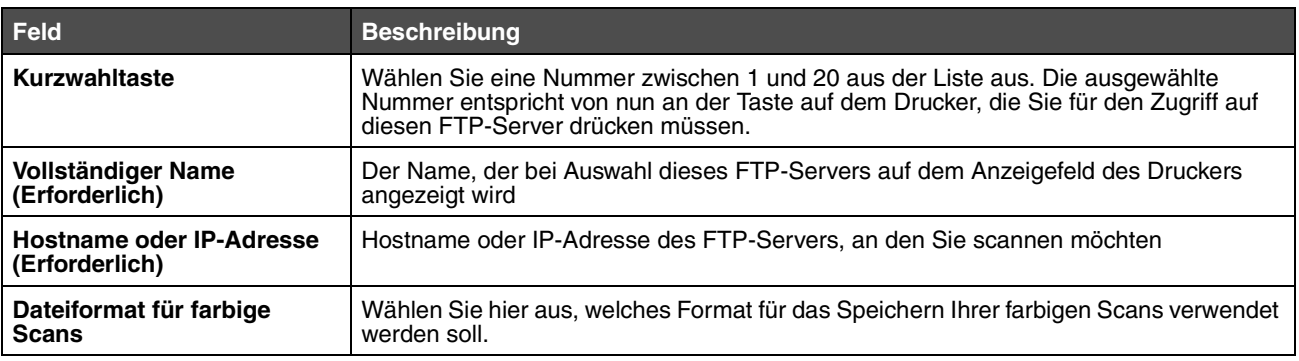

#### **Scannen an FTP**

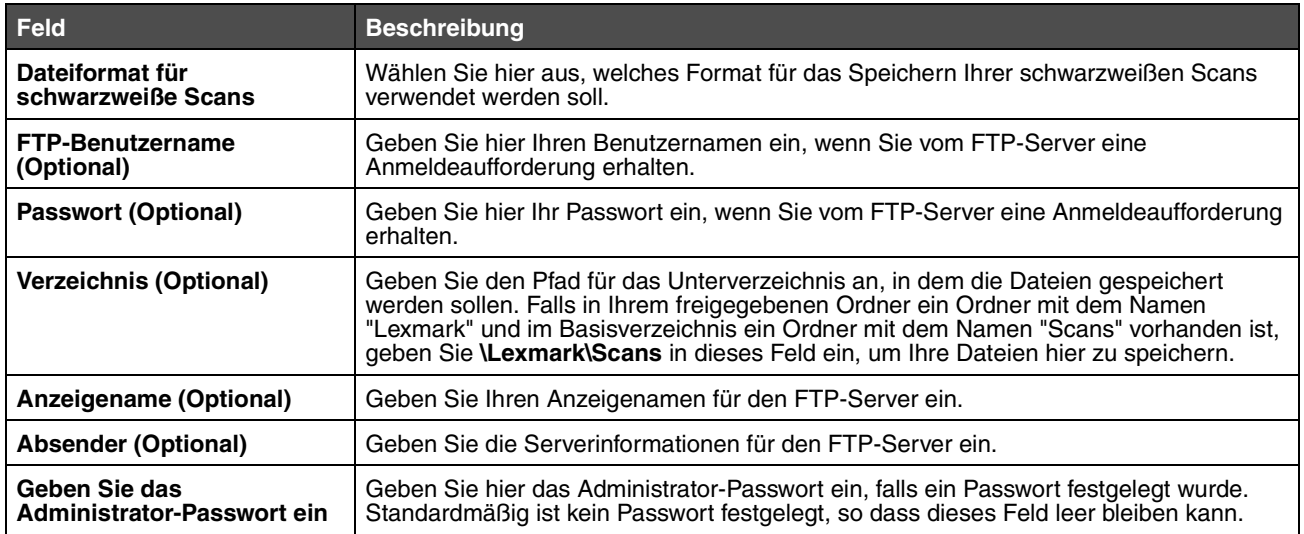

<span id="page-9-0"></span>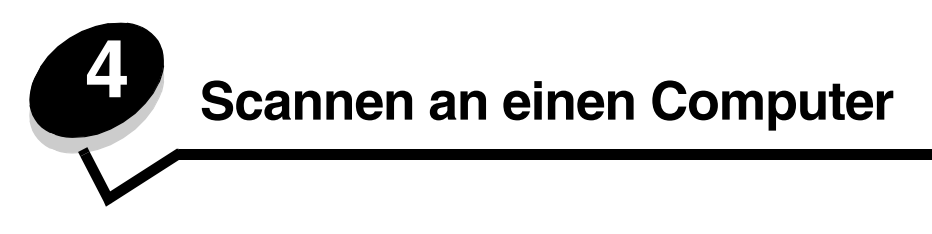

## <span id="page-9-1"></span>*Freigeben eines Ordners in Windows XP*

Um Dateien an einen Computer zu scannen, müssen sie vorher an einen freigegebenen Ordner auf dem Computer gesendet werden. So geben Sie einen Ordner auf dem Computer frei:

- **1** Klicken Sie mit der rechten Maustaste auf den Ordner und wählen Sie anschließend **Eigenschaften** aus.
- **2** Wählen Sie die Registerkarte **Freigabe** aus.

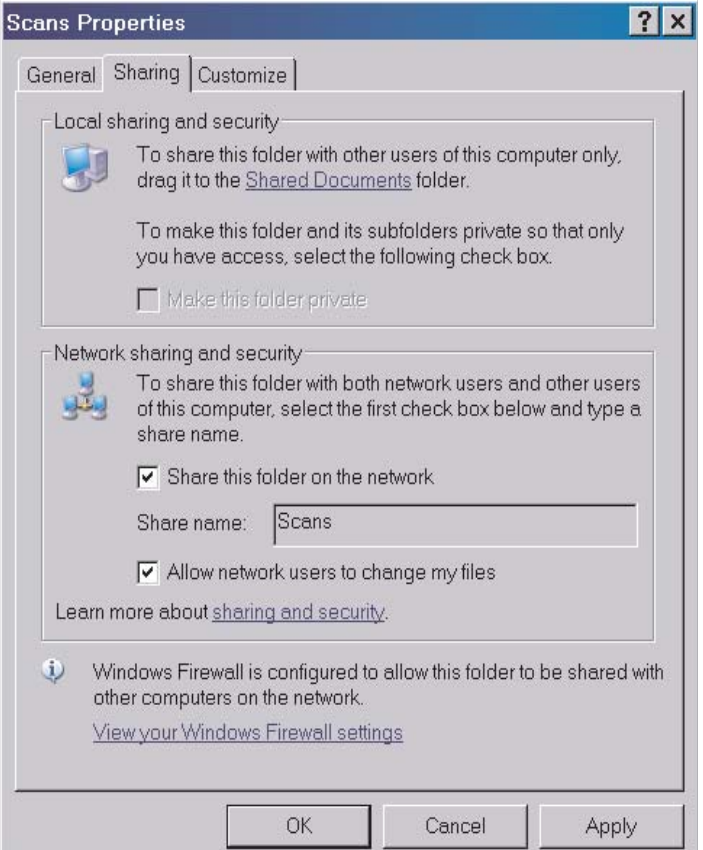

**3** Stellen Sie sicher, dass im Abschnitt für die Netzwerkfreigabe und Sicherheit die Optionen **Diesen Ordner auf dem Netzwerk freigeben** und **Änderungen der Dateien durch Netzwerkbenutzer zulassen** ausgewählt sind. Der *Freigabename* ist der Name, der für das Scannen an diesen Ordner verwendet wird. Standardmäßig ist der Ordnername auch der Freigabename.

**Hinweis:** Wenn diese Optionen auf der Registerkarte "Freigabe" nicht aufgeführt sind, ist diese Funktion möglicherweise nicht aktiviert. In diesem Fall ist ein Link aufgeführt, über den Sie die Freigabe mit dem Freigabe-Assistenten aktivieren können.

## <span id="page-10-0"></span>*Einrichten von "Scannen an PC" auf dem Embedded Web Server*

Nachdem die Option **PC** im Dropdown-Menü "Neuen Typ hinzufügen" ausgewählt wurde, müssen die folgenden Informationen vervollständigt werden:

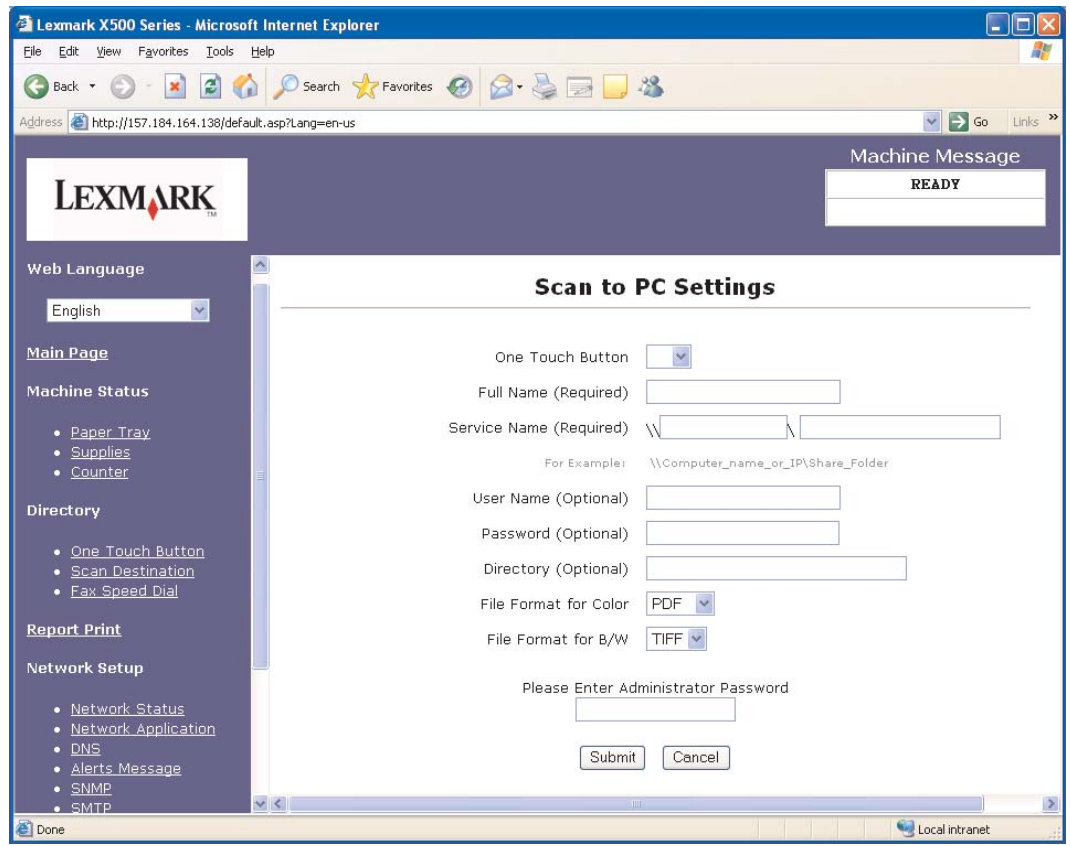

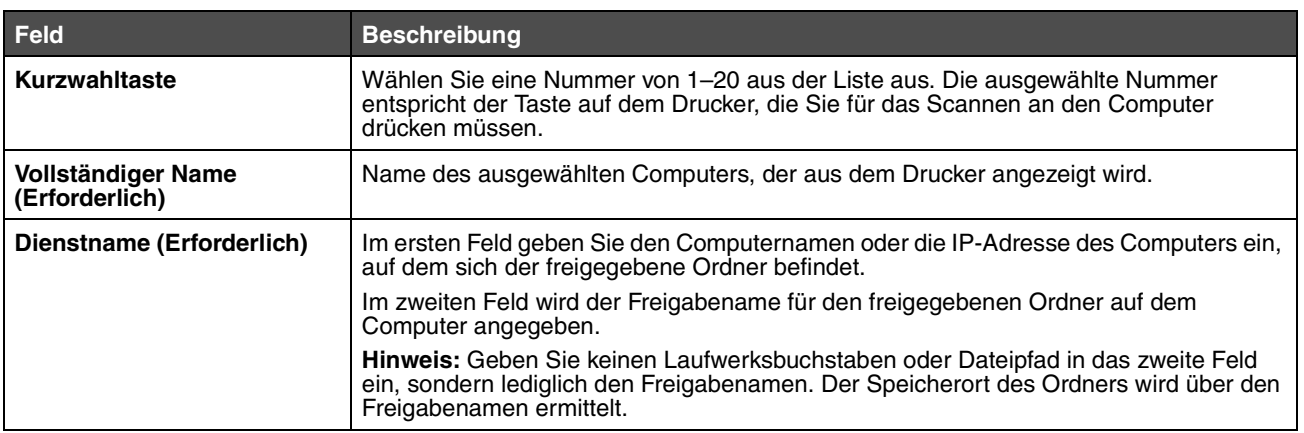

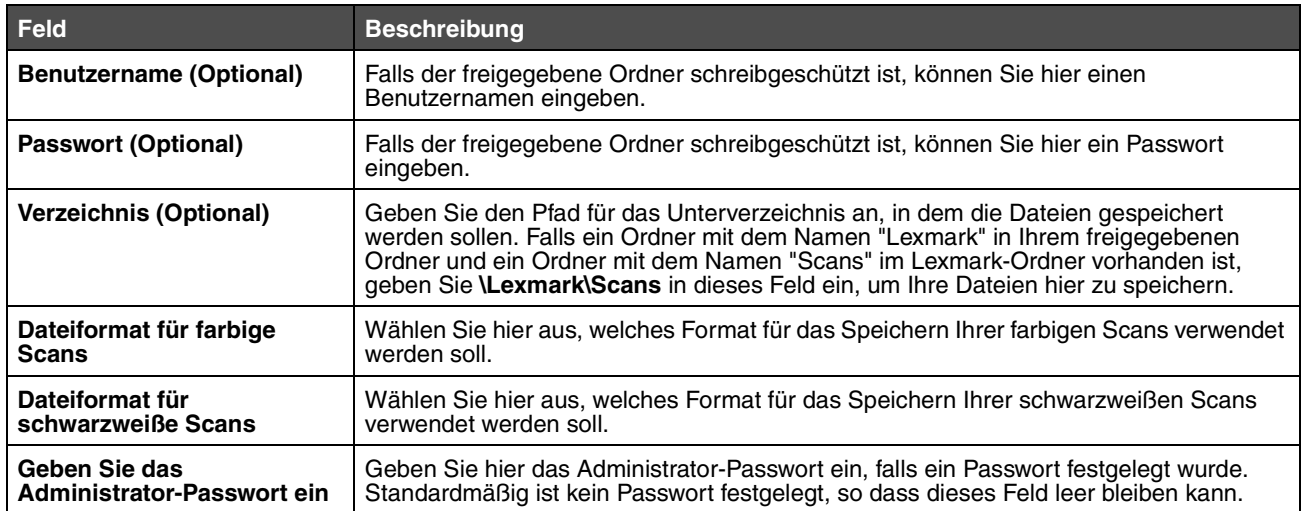

<span id="page-12-0"></span>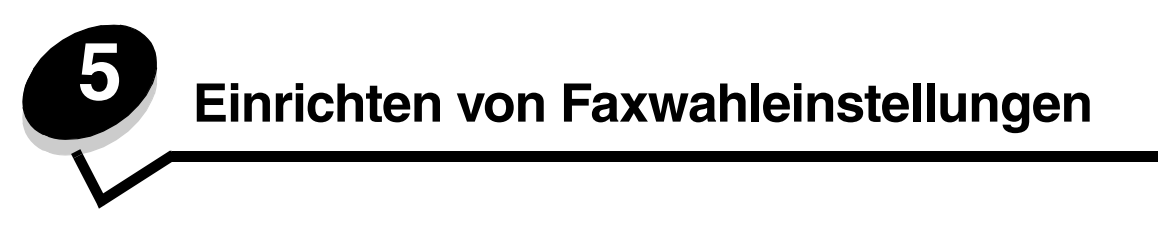

Nachdem im Dropdown-Menü "Neuen Typ hinzufügen" die Option **Fax** ausgewählt wurde, müssen die folgenden Informationen eingegeben werden:

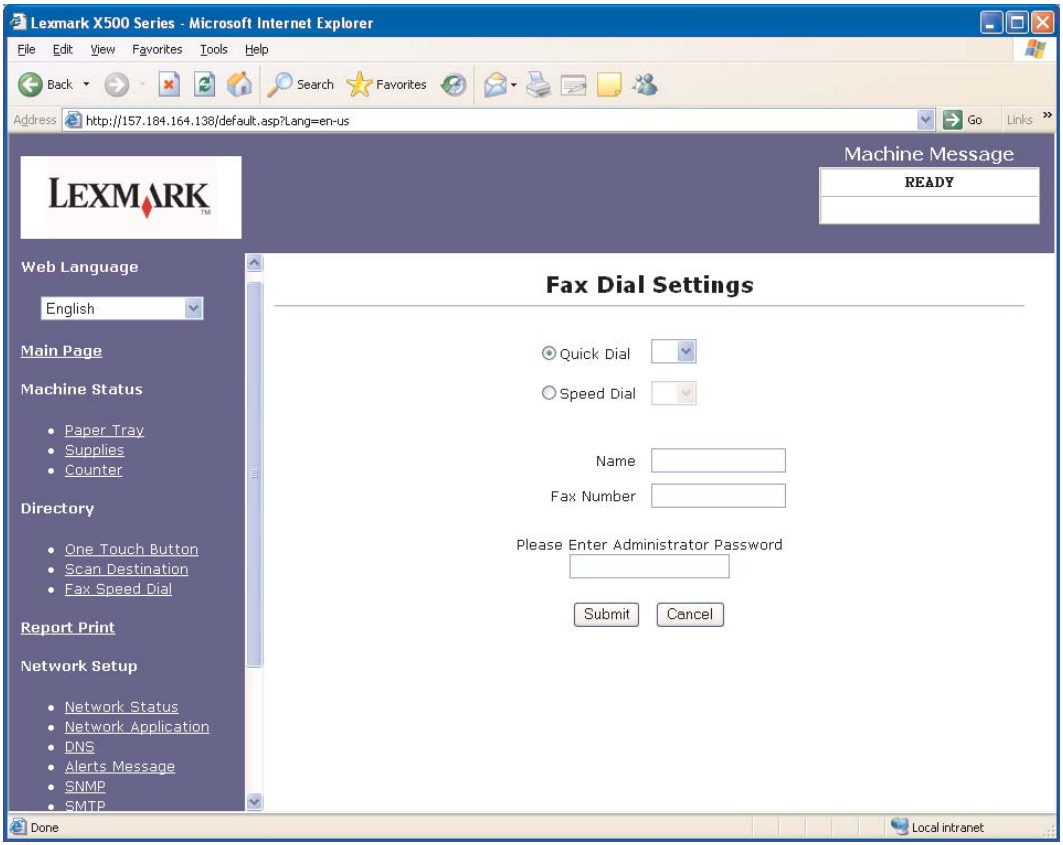

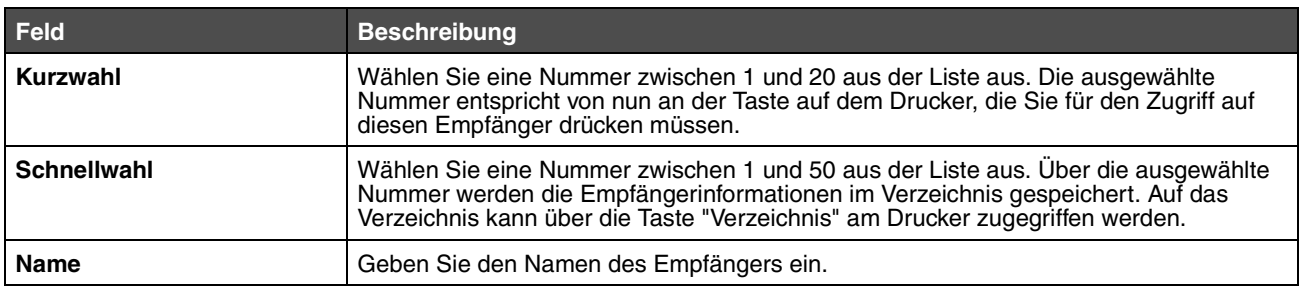

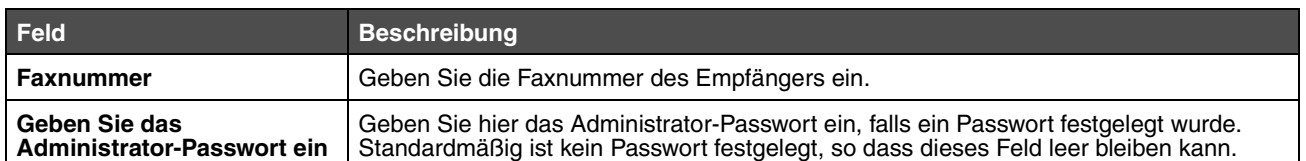

<span id="page-14-1"></span>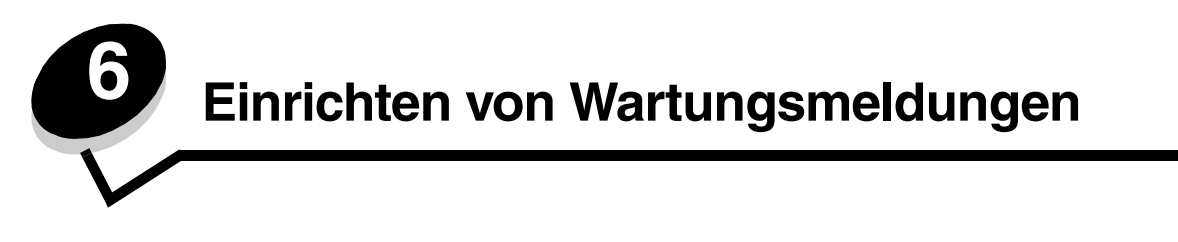

<span id="page-14-0"></span>**Hinweis:** SMTP muss für die Verwendung dieser Funktion konfiguriert sein. Weitere Informationen finden Sie unter **[Konfigurieren von SMTP auf Seite 17](#page-16-1)**.

So richten Sie Wartungsmeldungen für diesen Drucker ein:

- **1** Greifen Sie auf den Embedded Web Server zu.
- **2** Klicken Sie im Menü **Netzwerkkonfiguration** auf den Link **Wartungsmeldung**.

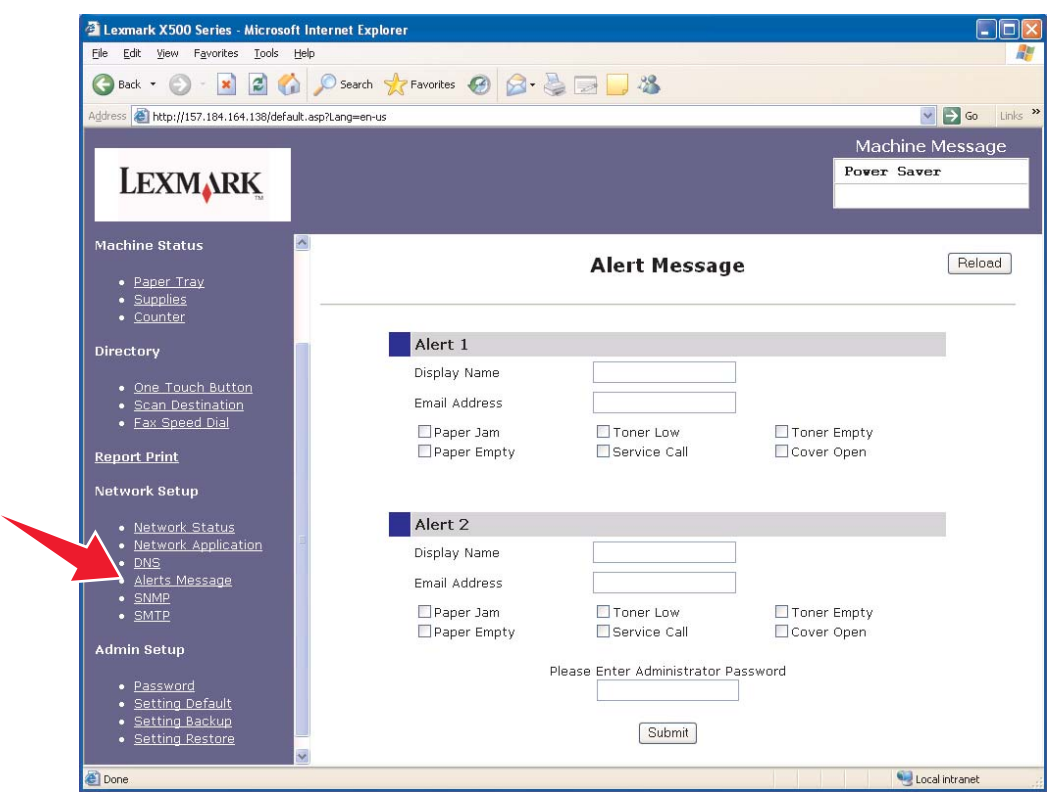

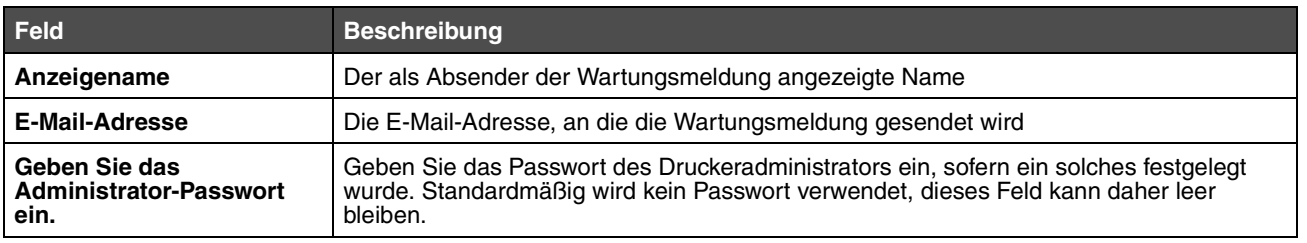

Die Kontrollkästchen unter diesen Feldern entsprechen den Typen der Wartungsmeldungen, die an diese Adresse gesendet werden. Wählen Sie die Wartungsmeldungen aus, die an die einzelnen Benutzer gesendet werden sollen, indem Sie das entsprechende Kontrollkästchen neben der Beschreibung aktivieren. Alle Wartungsmeldungen, die auf diese Weise aktiviert wurden, werden an diese Adresse gesendet. Es besteht die Möglichkeit, unterschiedliche Meldungen an zwei verschiedene Benutzer zu senden. Hierfür ist die separate Einrichtung von Meldung 1 und Meldung 2 erforderlich.

# <span id="page-15-0"></span>*Wartungsmeldung – Beispiel*

Im Folgenden ist das Format einer Wartungsmeldung für eine Warnung bei geöffneter Abdeckung zu sehen. Der Text in Anführungszeichen bezieht sich auf den Namen des Feldes, in das die Informationen durch den Benutzer eingegeben werden. Sofern in Klammern nicht anders angegeben, befinden sich die Felder auf der Einrichtungsseite für Wartungsmeldungen.

Von: "Anzeigename", < "E-Mail Systemadmin." > (Feld für E-Mail von Systemadmin. befindet sich auf der SMTP-Einrichtungsseite) An: "E-Mail-Adresse"

Betreff: Wartungsmeldung – <Abdeckung geöffnet>

Text:

GERÄTENAME: "Systemname" (Befindet sich auf der SMTP-Einrichtungsseite) GERÄTEMODELL: Lexmark Produktfamilie X500

MAC-ADRESSE: 00:00:00:00:00:00 (MAC-Adresse des Druckers) SPEICHERORT: "Systemspeicherort" (Befindet sich auf der SMTP-Einrichtungsseite)

Gerät hat Folgendes erkannt:

!!!! <Vordere Abdeckung geöffnet> !!!!

<span id="page-16-1"></span><span id="page-16-0"></span>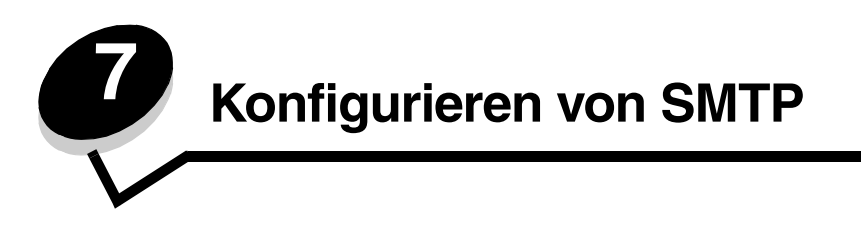

Um SMTP-Einstellungen zu konfigurieren, wählen Sie im Menü "Netzwerkkonfiguration" auf der linken Seite der Webseite die Option **SMTP** und geben Sie anschließend die Daten wie beschrieben ein. SMTP muss eingerichtet werden, um die Funktionen "Scannen an E-Mail" oder "Wartungsmeldungen" ordnungsgemäß ausführen zu können. Sie finden einen Großteil der erforderlichen Informationen auf der Website Ihres E-Mail-Anbieters.

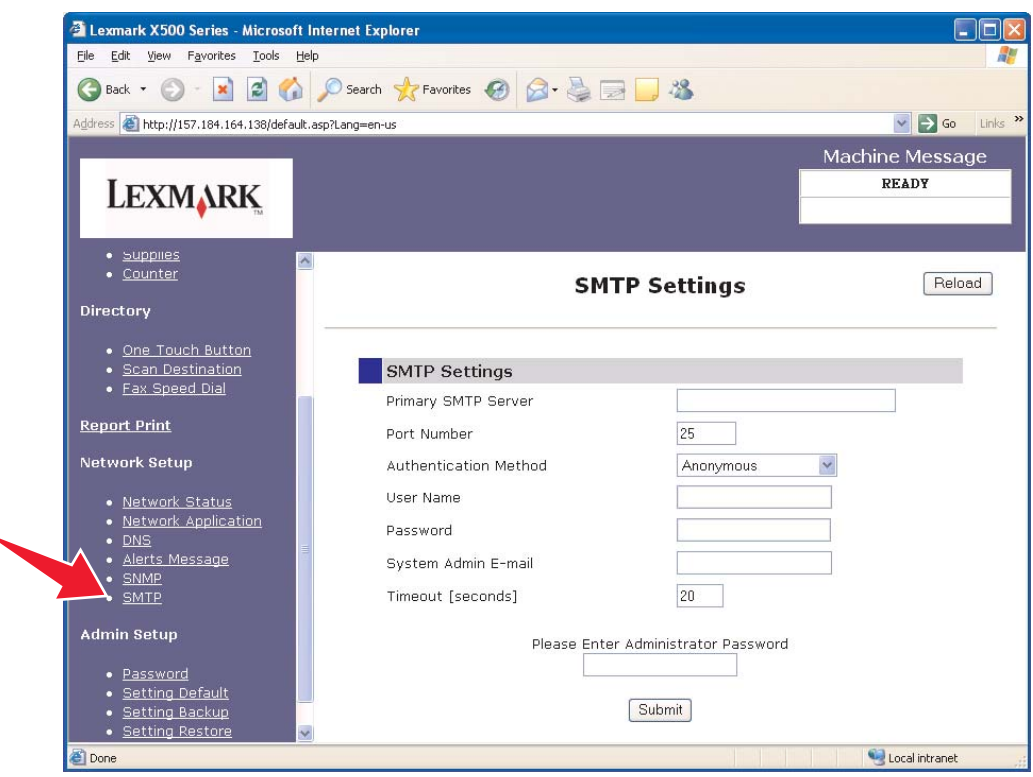

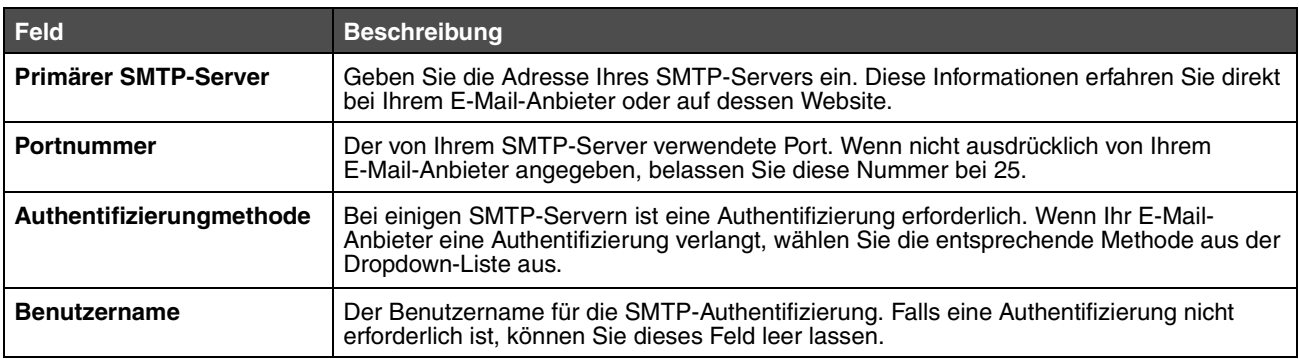

### **Konfigurieren von SMTP**

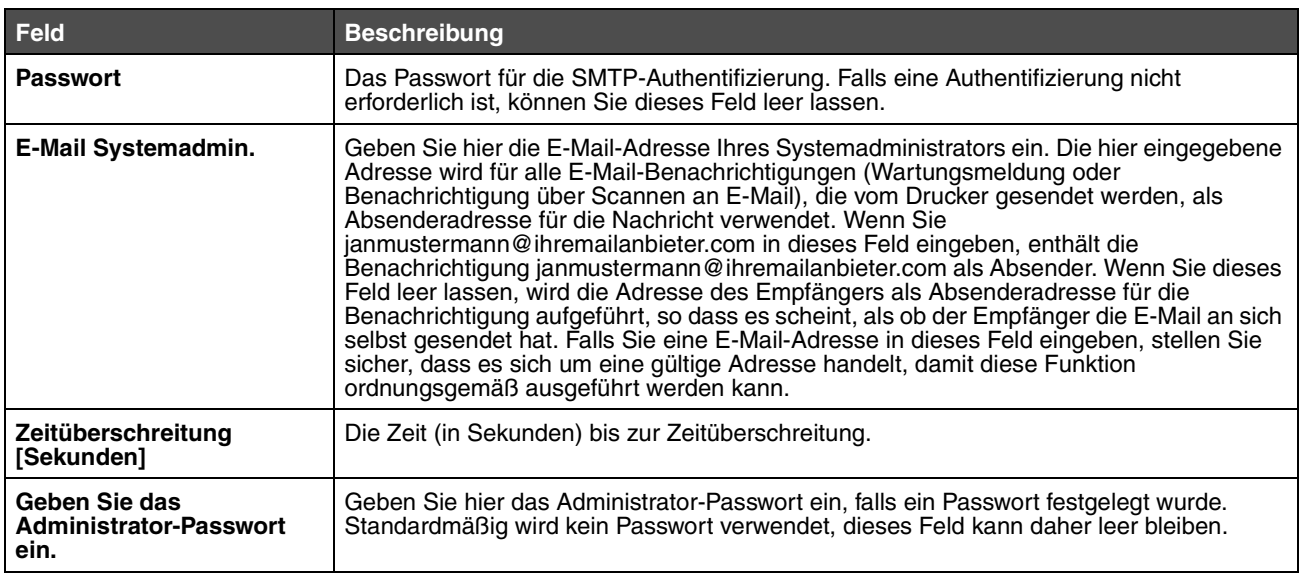